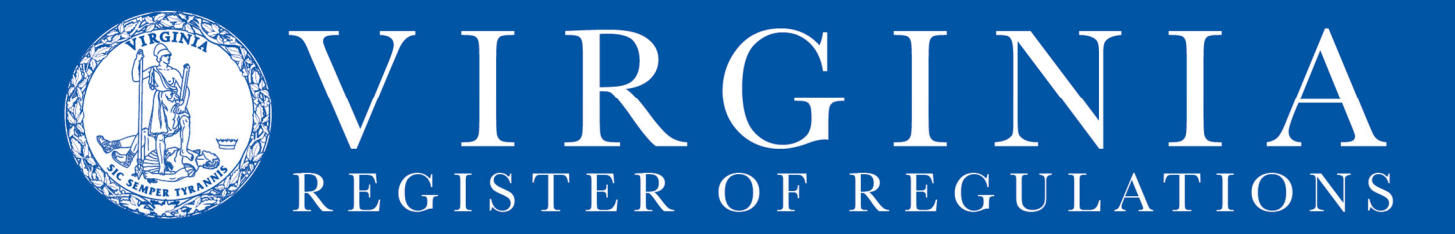

# **CREATING & EDITING A PROJECT**

Any active user can create a project in RIS. Only an individual added as a "Project Owner" or "Project Contributor" can edit the project.

### **A. Creating.**

1. After logging into RIS, open the New Project tab and complete highlighted fields.

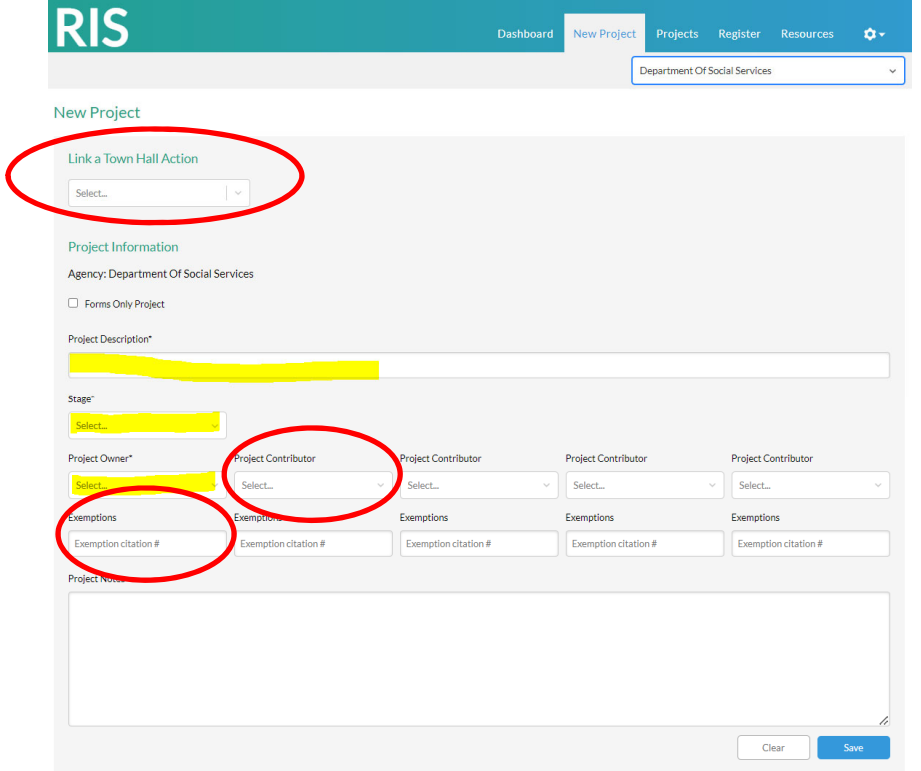

2. Town Hall agencies, click dropdown arrow to link the project to a Town Hall action. Non-Town Hall agencies do not have this field.

3. If the project is an exempt action, add federal or state exemption to the APA.

4. Click Save. The project will display in the agency project queue under Projects tab.

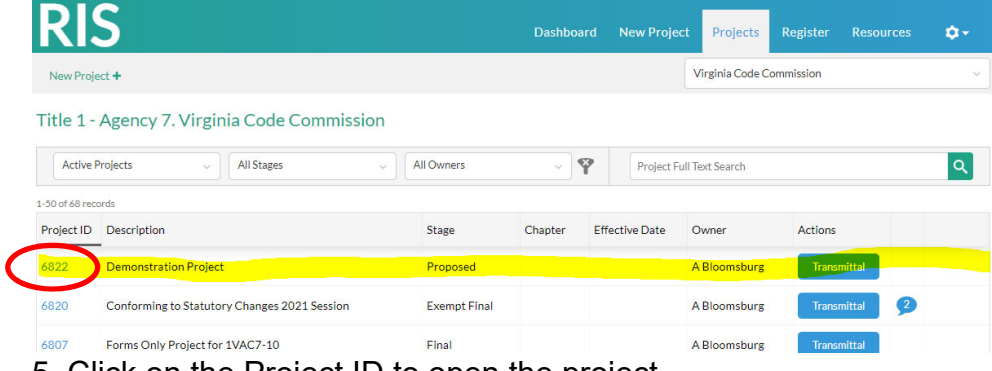

5. Click on the Project ID to open the project.

### **B. Editing.**

1. Under Sections subtab, click Amend/Repeal or Add New to put sections into project.

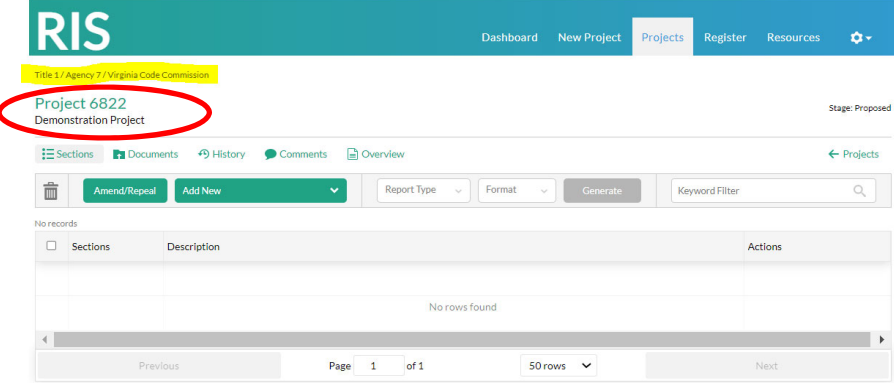

6. To select sections from an existing chapter to **amend**: put bullseye in Amend, use the dropdown arrow to display all available chapters and choose one, mark one or many sections, click Save.

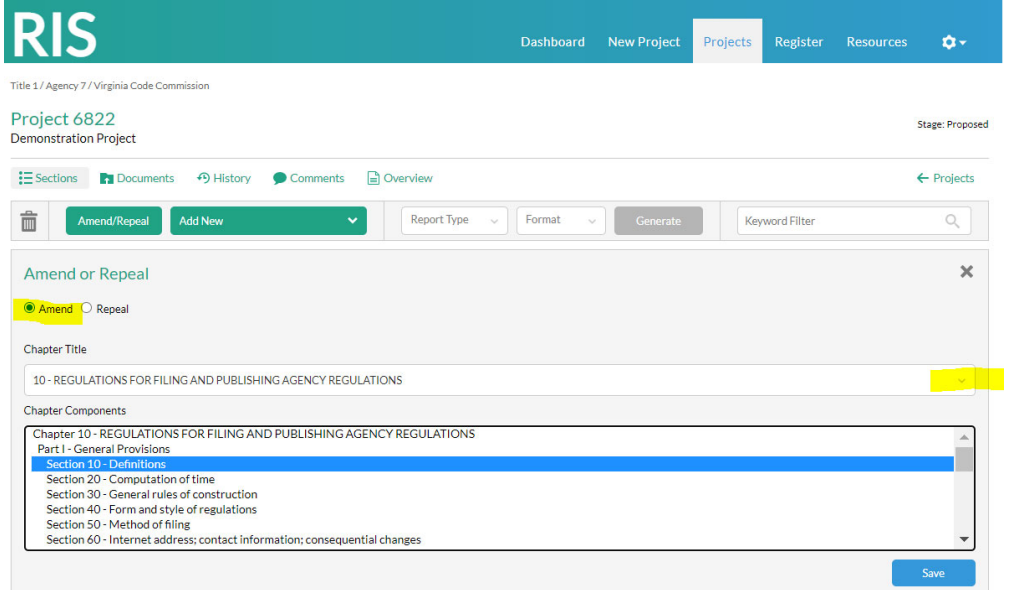

To select sections from an existing chapter to **repeal**: put bullseye in Repeal and follow same steps.

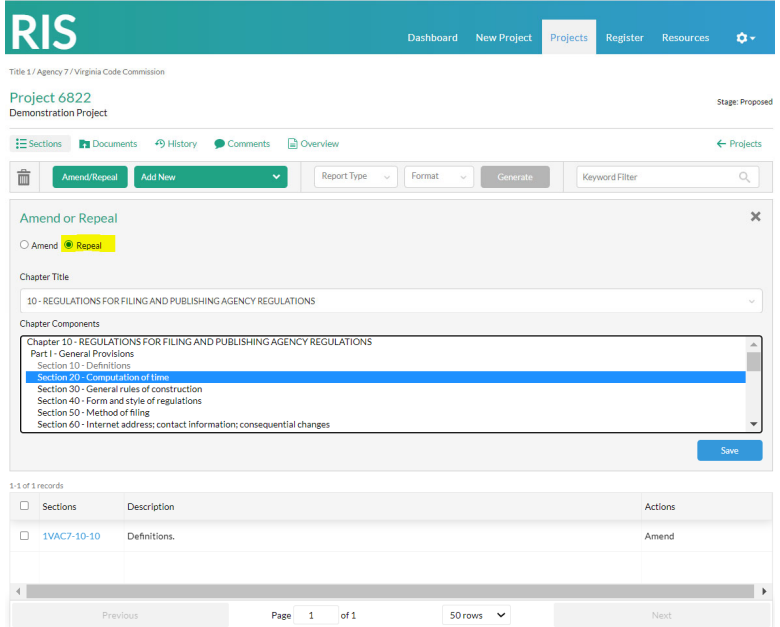

### NOTE:

a. Section 10 - Definitions, which has been pulled into the project to be amended (and displays under Sections list at bottom of screenshot), is grayed out, unavailable for amend or repeal again.

b. When Repeal is selected, the system automatically strikes all appropriate section text, catchline, and statutory authority. Always use Repeal to repeal a section.

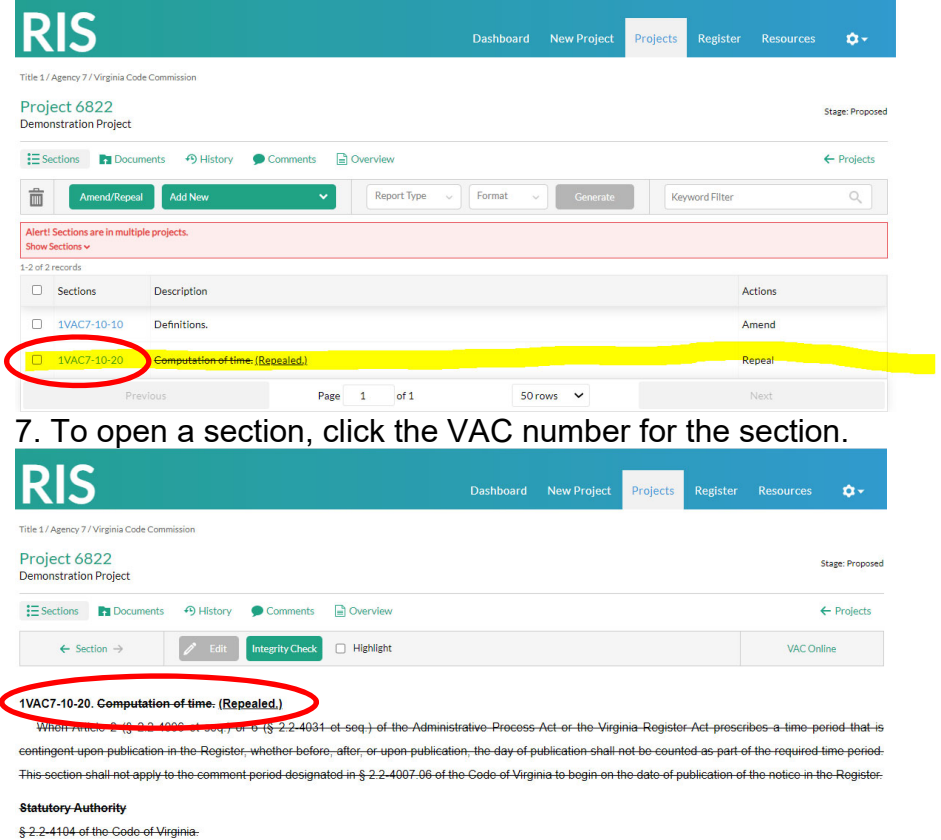

#### **Historical Notes**

Derived from Virginia Register Volume 32, Issue 9, eff. January 1, 2016.

## 8. To add a new item to VAC, click Add New and select the type of new item to add.

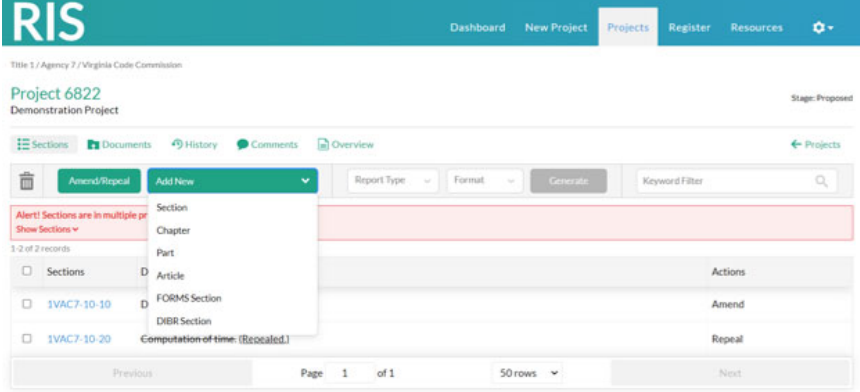

a. Section: (1) Adding a section to an existing chapter.

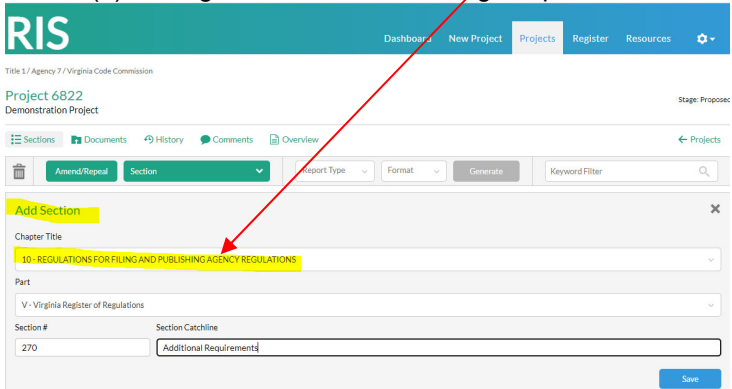

(2) Adding a section to a chapter being added per this action.

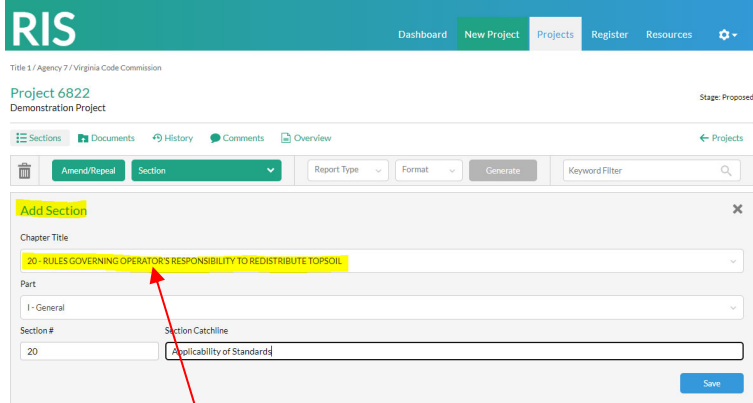

b. Chapter: Use autogenerated Chapter # (or choose a different one), add title, add first section in new chapter, and click Save.

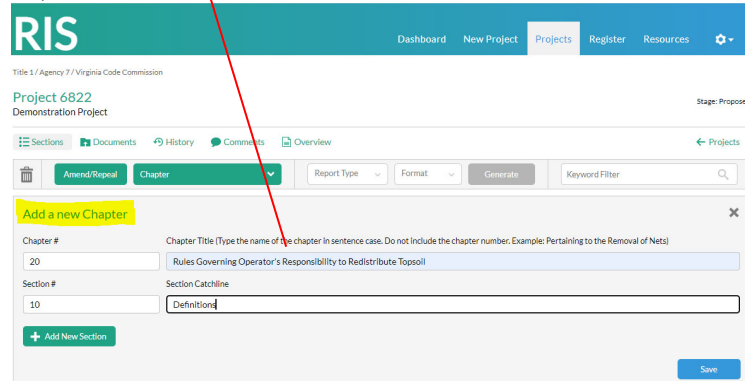

c. Part or Article: Use roman numerals for the Part or Article number (e.g., I, II, III, IV, V), enter catchline, designate sections for beginning and ending, and click Save.

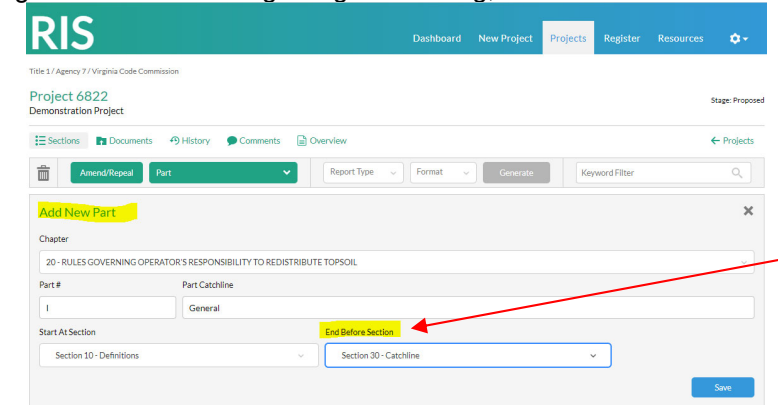

NOTE: The section chosen for the highlighted field (ending field) is actually the first section in the NEXT part.

d. Forms or DIBR list: Choose chapter to add list to, click Save.

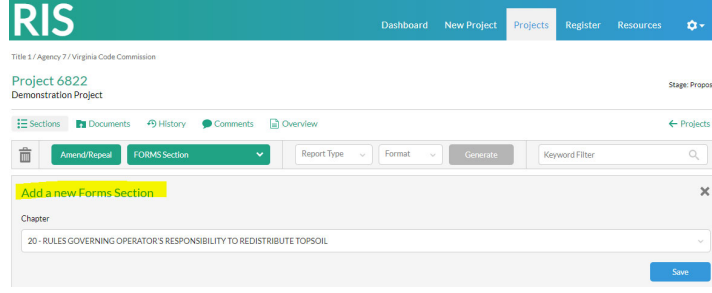

9. Here is the project with all sections added. This is the Sections subtab view.

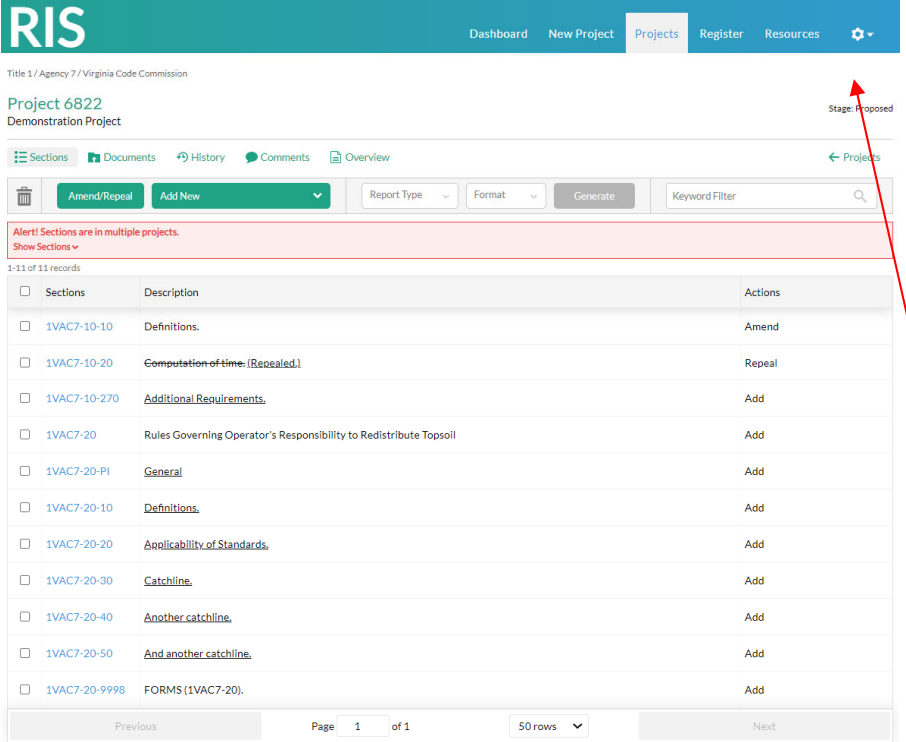

1. Alert tab displays when sections in this project are also in other active projects. Click arrow to display other projects. 2. Click VAC number to open section.

3. Check box left of VAC number to activate Trashcan. Click Trashcan and checked section will be removed from project.

4. Click <--Projects to return to agency project queue.

5. Town Hall agencies will find link to Town Hall Action linked to a project above Stage **Information:** 

Town Hall 5917  $\mathcal O$ 

Stage: Exempt Proposed find it here.

### 10. Under the Documents subtab, upload documents **other than forms and DIBRs**. (For uploading forms and DIBRs, click here.)

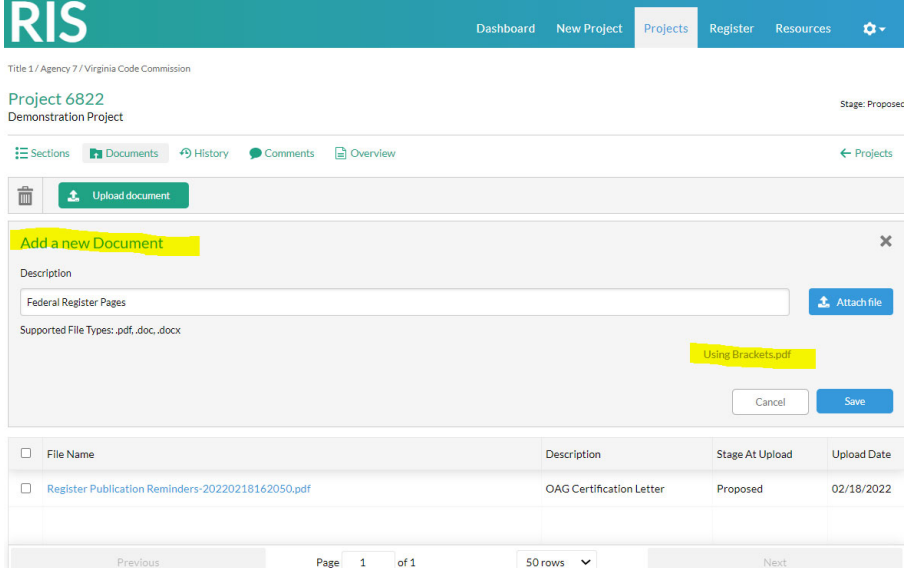

1. Click Upload Document. 2. Enter the document name in the Description field. 3. Click Attach file and find and double click or "open" the document to upload. 4. That document's name will appear where in the example "Using Brackets.pdf" is highlighted. 5. Click Save. 6. The document will appear with a link in the list beneath the document in the example, "Register Publication Reminders....pdf" that has already been uploaded.

## 11. Under the History subtab, find all documents associated with each stage of the project.

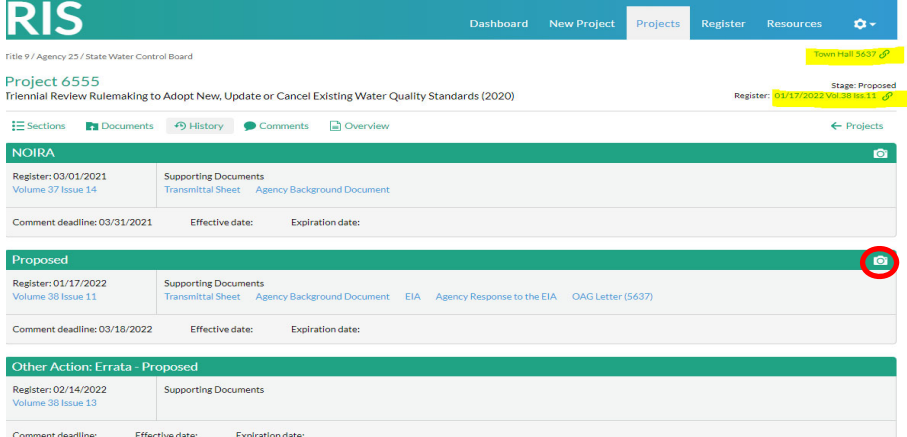

1. Notice link to Town Hall Action and to the Register where the most recent stage is published. 2. The Snapshot for each stage can be accessed by

clicking the camera icon for each stage. Example is circled in red.

3. Click each linked document to display that document.

12. Under the Comments subtab, find communication between Registrar's Office staff and the agency about the project. Click here for instructions on using the Comment Feature.

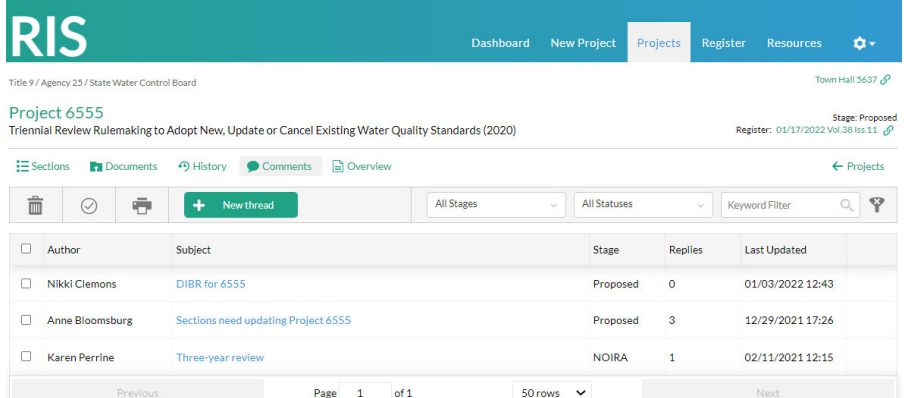

13. Under the Overview subtab, find vital information about the project.

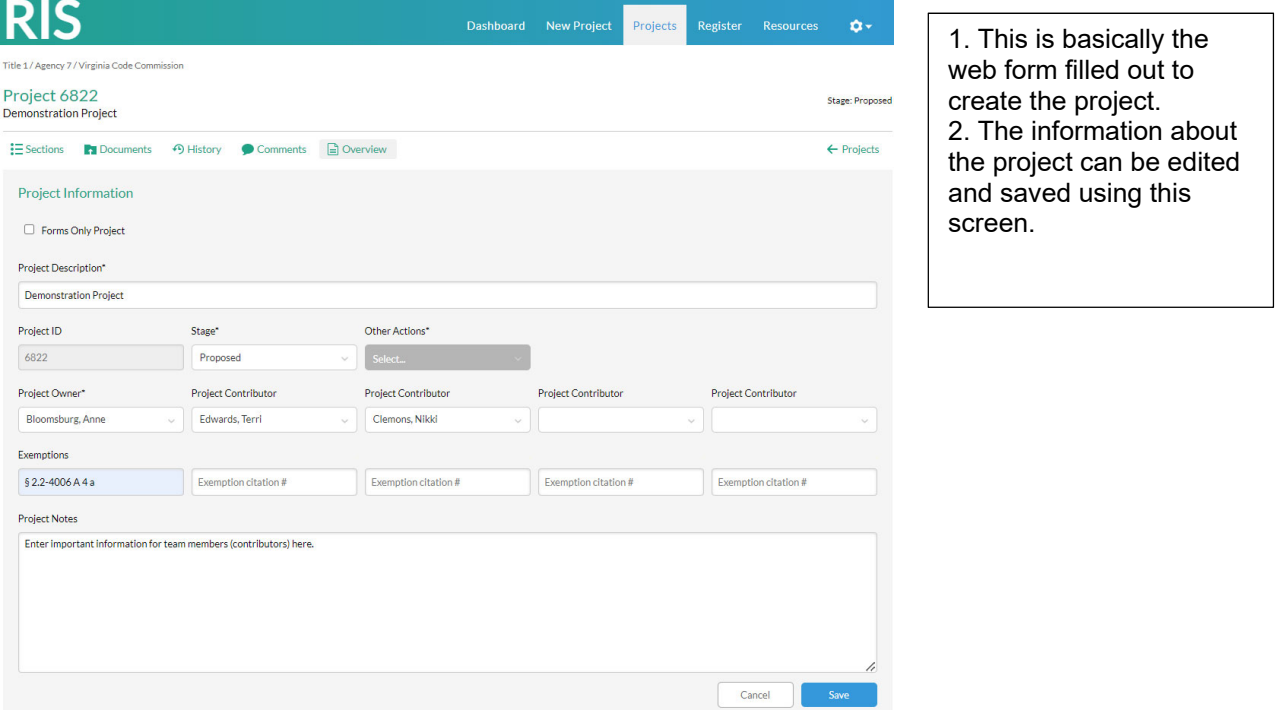